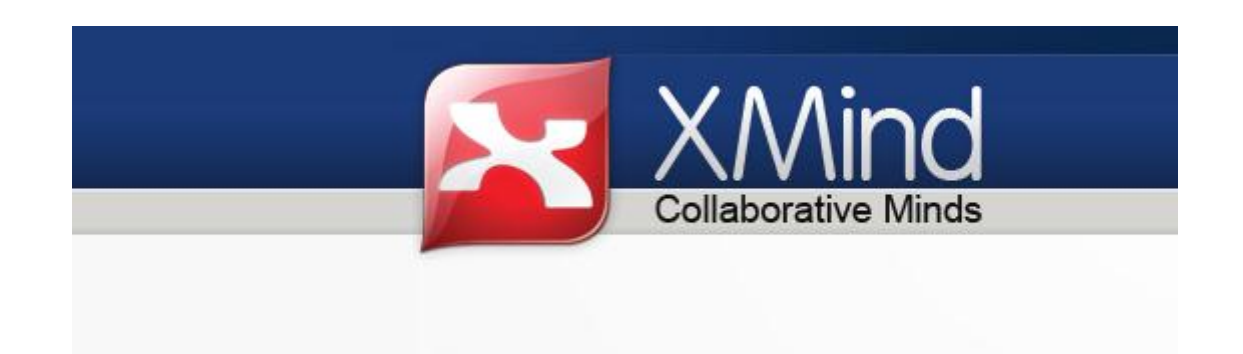

# **Tutoriel pour les premiers pas dans le logiciel XMind**

**Créer une carte heuristique.**

### **Présentation du logiciel :**

**XMind 3** est un logiciel classé dans les open sources (logiciel libre) dans sa version non professionnelle (**XMind Pro 3**). Ce qui signifie que toutes ses fonctionnalités ne vous sont pas ouvertes en libre mais certaines en payant.

Pour réaliser des cartes heuristiques pour la classe, vous pourrez sans difficultés vous contenter de cette version libre téléchargeable sur le site suivant :<http://www.xmind.net/>

#### **Ses avantages :**

Il offre des facilités de réalisation par rapport à d'autres outils informatiques :

-Les cartes sont plus aisées à projeter dans leur format et plus lisibles.

-Il peut être téléchargé sur une clé USB pour être utilisé par les professeurs et élèves sur un poste non personnel.

## **Apprendre la capture d'image avant de vous lancer :**

Vous pouvez incorporer des images (extraites d'Internet ou encore du manuel numérique dans le cadre du cours…). Afin de copier une partie de l'écran, vous pouvez utiliser le moyen suivant :

## Une partie de l'écran

#### Sur PC / Windows

Pour ne capturer qu'une partie de l'écran, il suffit de cliquer sur la partie désirée. Évidemment, si aucune fenêtre n'est ouverte dans l'écran principal, cela ne fonctionne pas. Il faut donc cliquer à l'intérieur d'une fenêtre ouverte. Appuyer sur la touche (Alt / Print Scrn).

Pour l'insérer dans un document, il faut appuyer sur les touches (Ctrl / V) ou cliquer, avec l'aide du bouton droit de la souris, sur « Coller ».

Une fois la capture d'écran réalisée, il est possible de l'enregistrer selon le document choisi sous le format qui convient le mieux : JPEG, GIF, PNG, BMP, RTF, etc.

#### Sur Mac

Pour ne capturer qu'une partie de l'écran, il suffit de cliquer sur la partie désirée. Évidemment, si aucune fenêtre n'est ouverte dans l'écran principal, cela ne fonctionne pas. Il faut donc cliquer à l'intérieur d'une fenêtre ouverte. Appuyer sur les touches POMME + MAJUSCULE + 4. Pour l'insérer dans un document, il faut appuyer sur les touches (Pomme / V) ou cliquer, avec l'aide du bouton droit de la souris, sur « Coller ».

#### **Sous Windows :**

Au clavier : tapez Ctrl + Fn + Impécr

Puis ouvrez dans le menu Démarrer « Paint ».

Coller.

Sélectionner la partie souhaitée afin de la coller dans le document travaillé.

# **1-Choix de votre structure :**

En ouvrant le logiciel vous aurez « le cœur » de votre carte appelé « sujet central ».

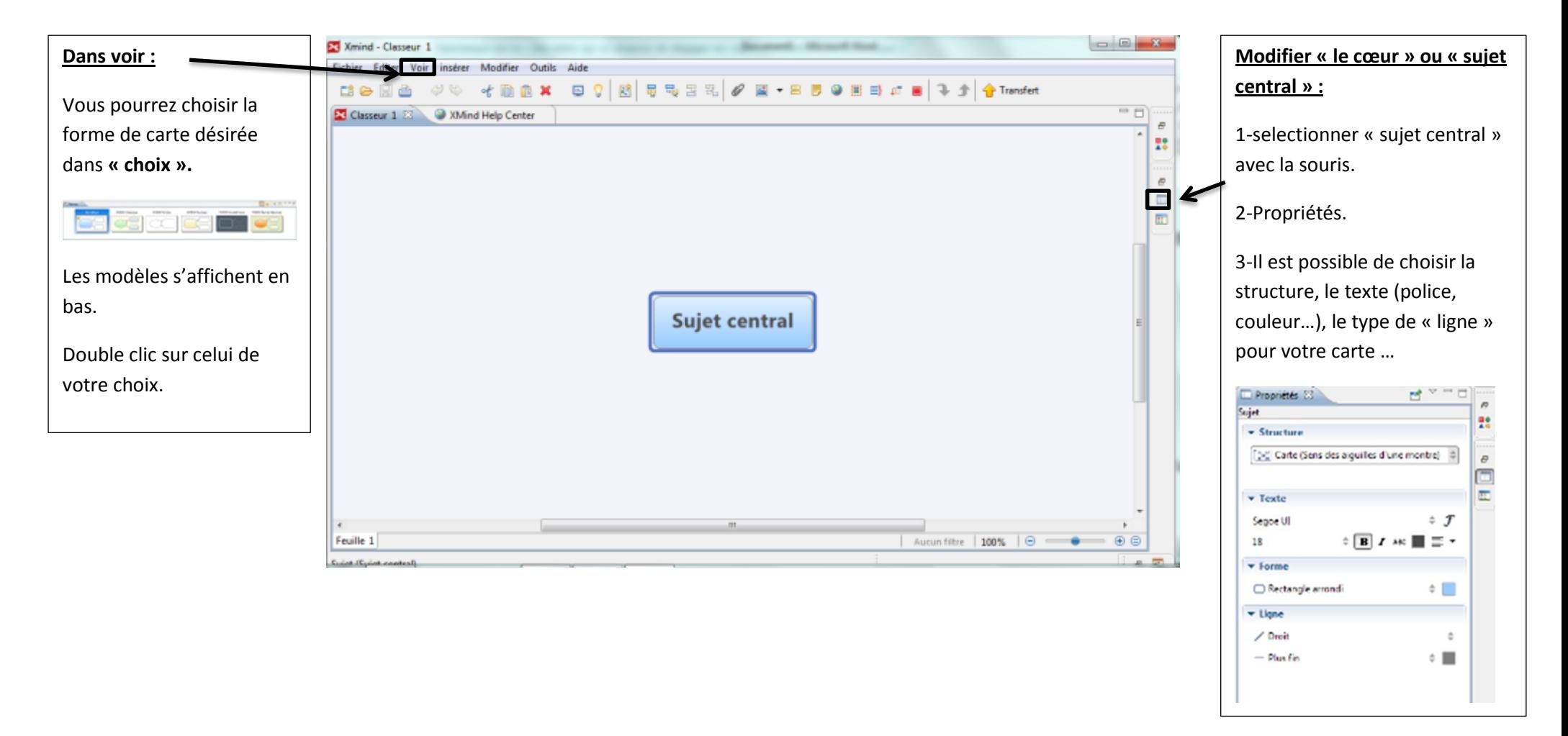

# **2-Construire le cœur de la carte heuristique et une branche**

Nommer votre « cœur » : double clic sur le « cœur » puis taper votre titre au clavier normalement. Terminer par la touche « entrée ». Sujet central chat

1<sup>ère</sup> étape

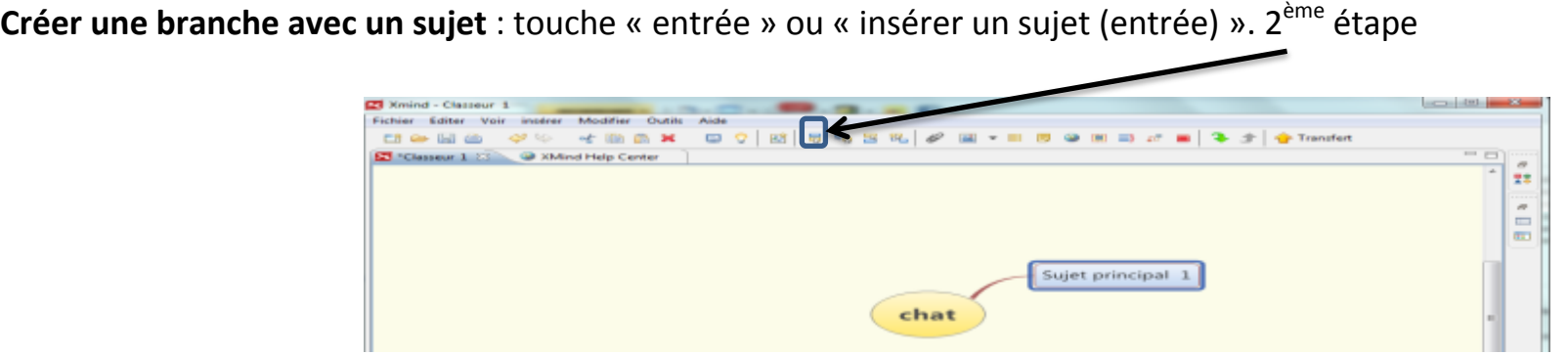

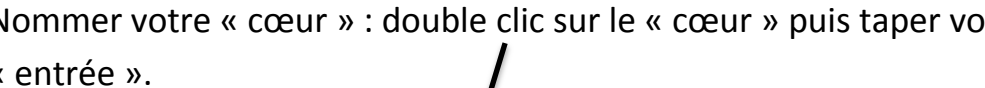

# **3-ajouter des branches**

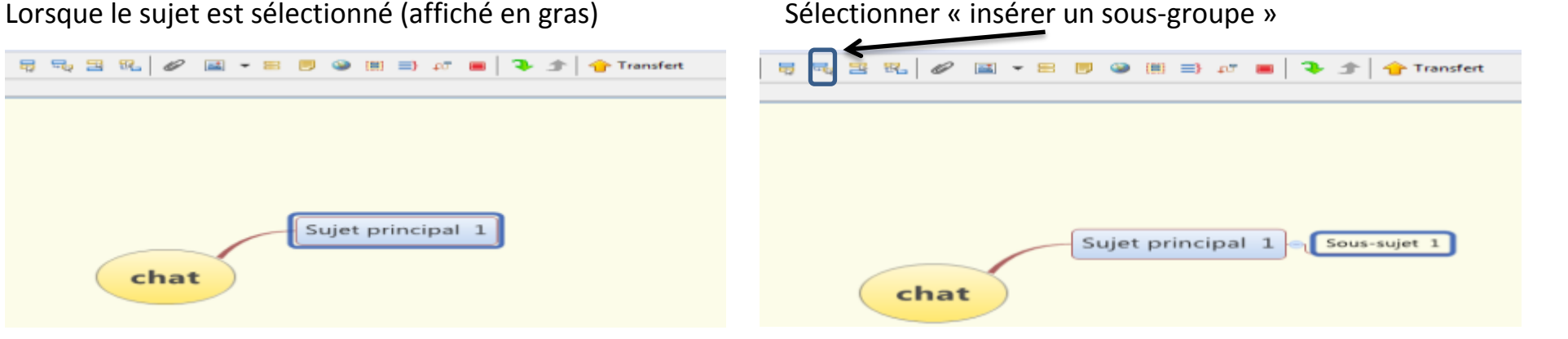

#### **Pour créer une autre branche :**

1-selectionner « le cœur » + « entrée » **ou** de sujet principal 1 cliquer sur « entrée ».

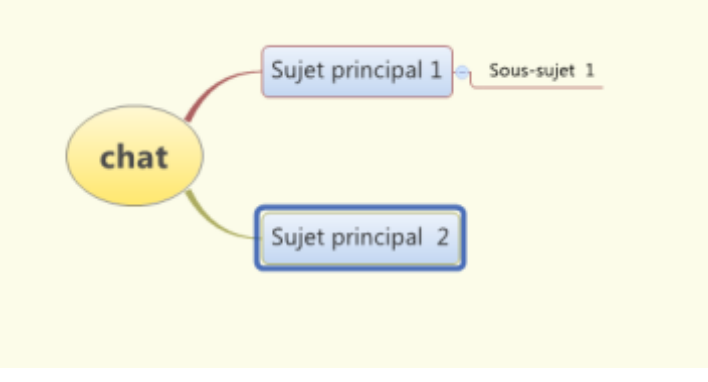

# **4-Choisir des couleurs pour singulariser chaque branche**

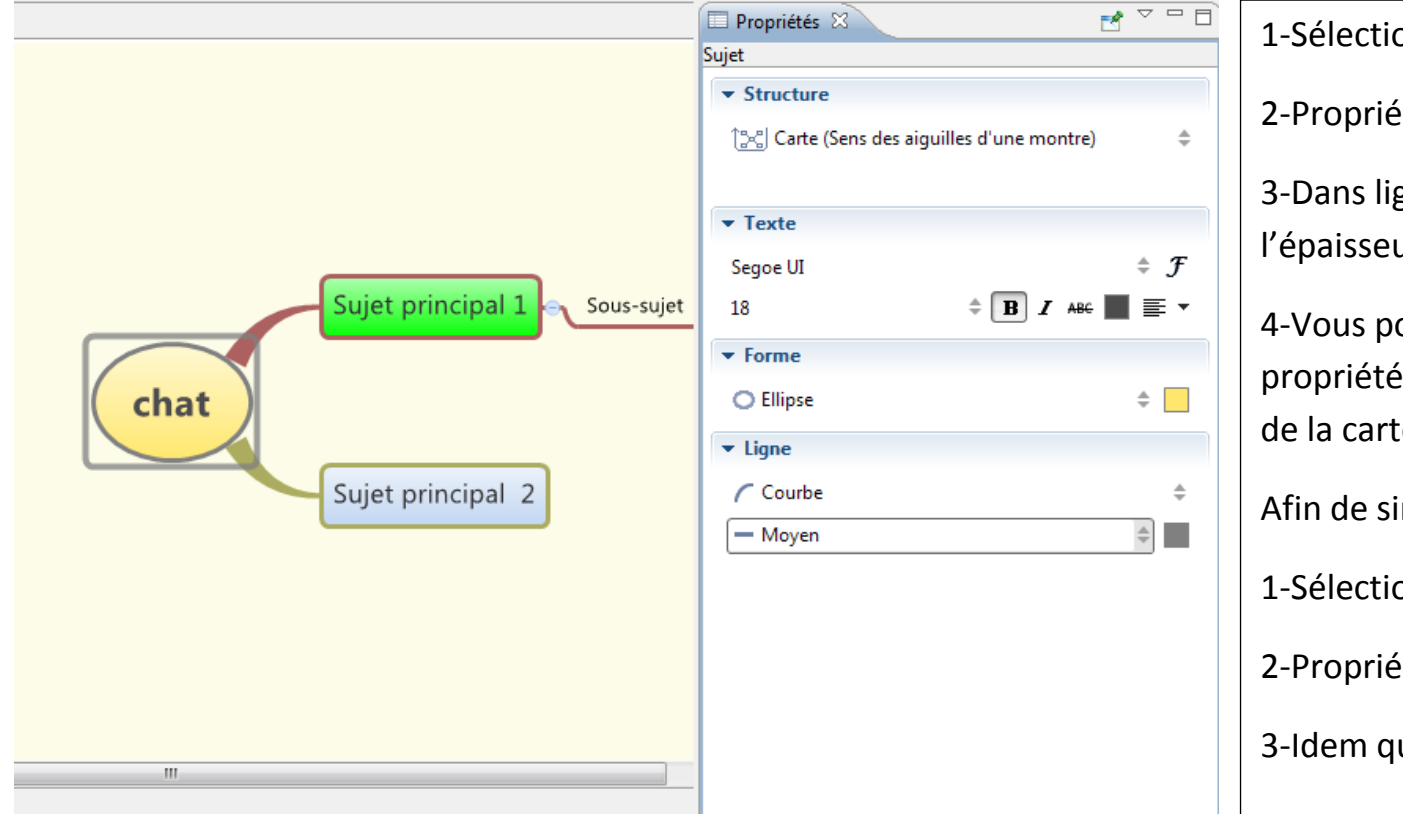

1-Sélectionner « le cœur ».

2-Propriétés sur la droite.

3-Dans ligne, choisir la courbe voulue et l'épaisseur (ici : courbe et moyen).

4-Vous pouvez modifier également les autres propriétés « texte » et « forme » de l'ensemble de la carte.

Afin de singulariser une branche :

1-Sélectionner la branche.

2-Propriétés.

3-Idem que précédent 3.

# **5-Insérer une image et la redimensionner (deux solutions proposées)**

Lorsque vous avez capturé votre image ou disposez d'une image dans votre bibliothèque.

1-Selectionner la zone où vous comptez intégrer votre image.

2-Sélectionner « insérer » puis « image » depuis « fichier ».

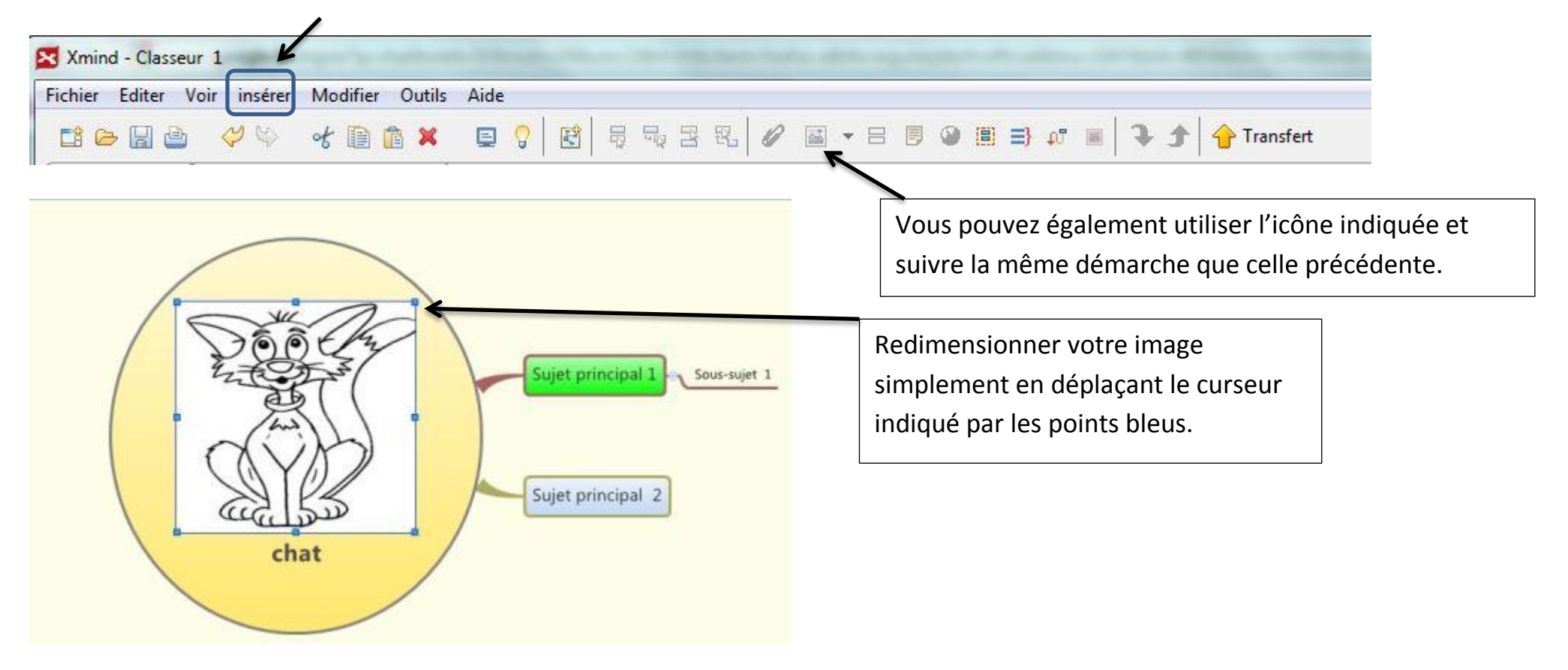

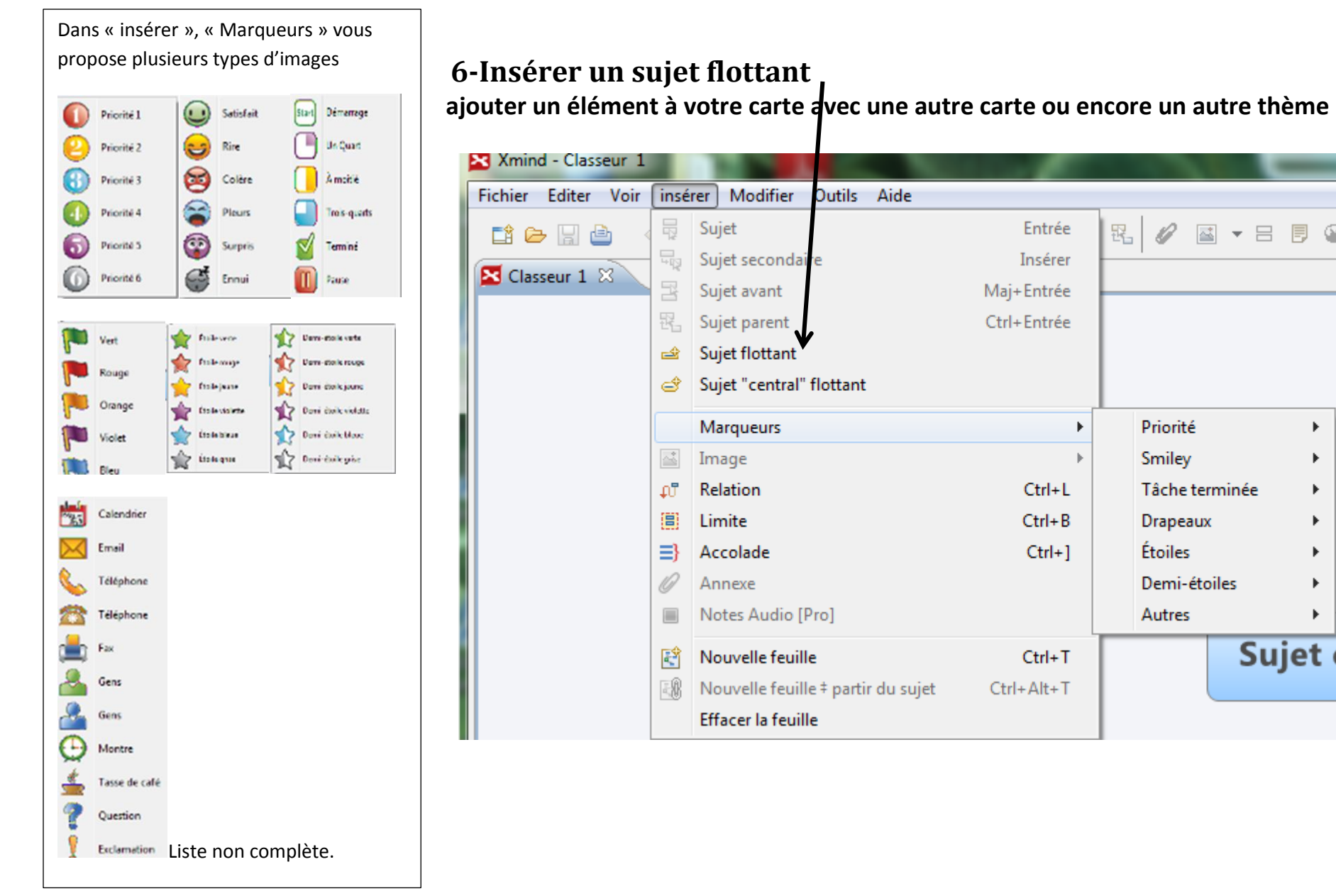

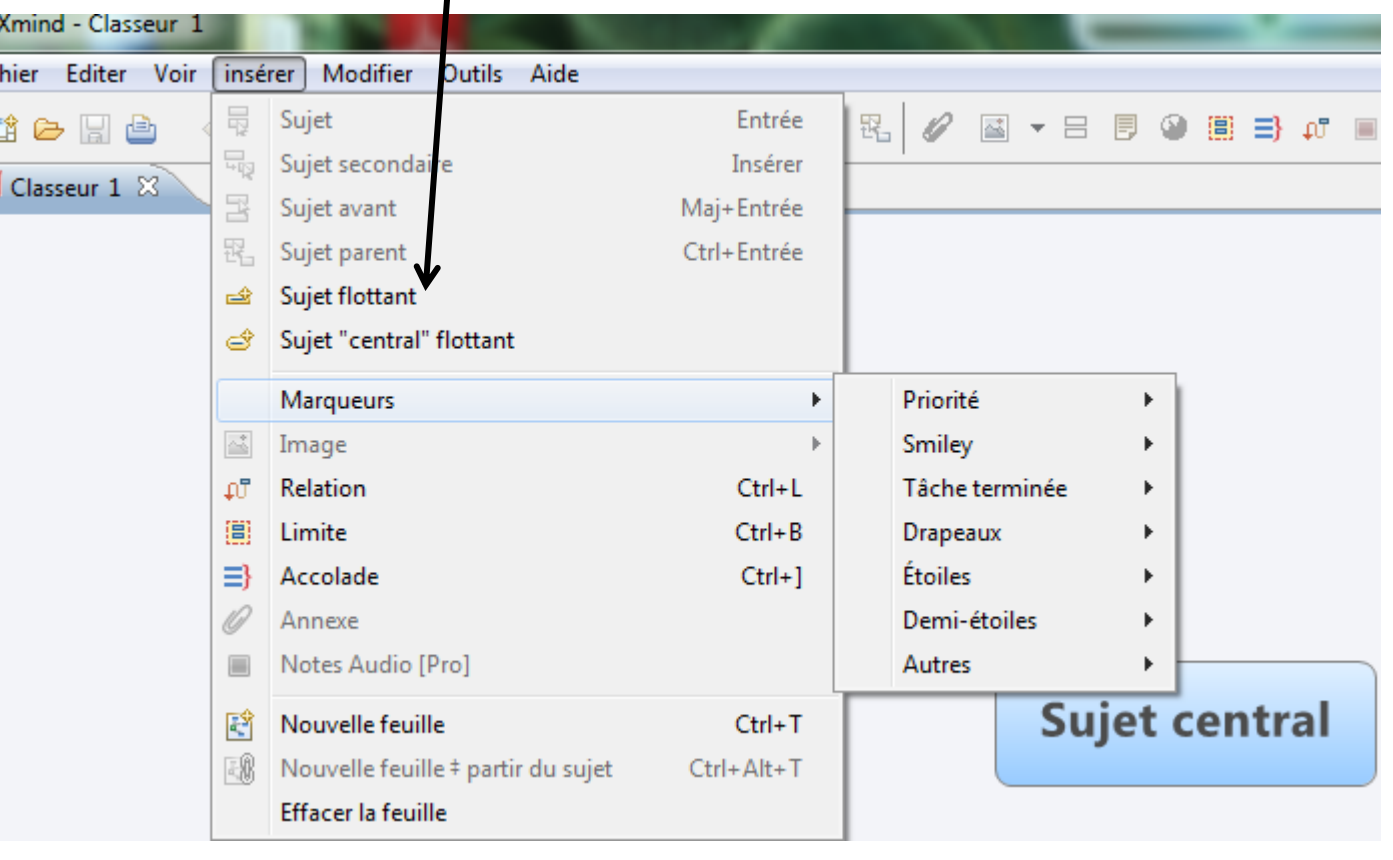